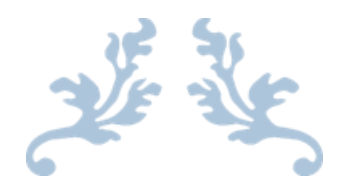

## МАНУАЛ АВТОРА

Конференции ПИИВС

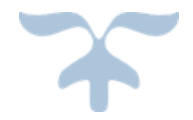

2016 - 2018 КАФЕДРА «ПРОГРАММНАЯ ИНЖЕНЕРИЯ» http://pi.conf.donntu.org

## Оглавление

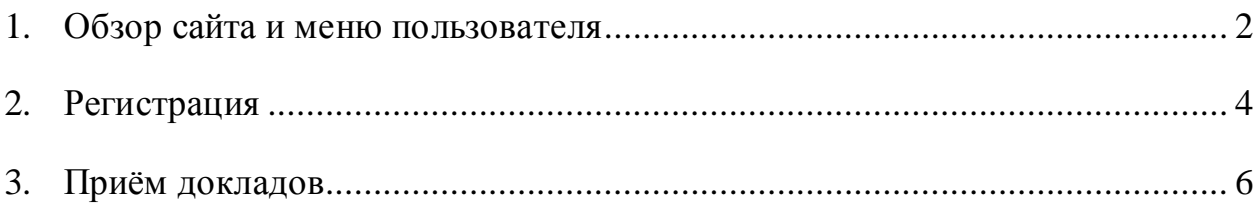

<span id="page-2-0"></span>1. Обзор сайта и меню пользователя

Карта сайта:

- Главная ключевая информация о конференции;
- Приём докладов страница по приёму докладов;
- Оформление страница с информацией по оформлению докладов;
- Новости страница с блоком новостей;
- Оргкомитет информация об оргкомитете;
- Контакты контакты нашей кафедры;
- Фотогалерея страница с модулем фотогалереи.

На рисунке 1.1 приведён макет 2 версии сайта для сопровождения конференции.

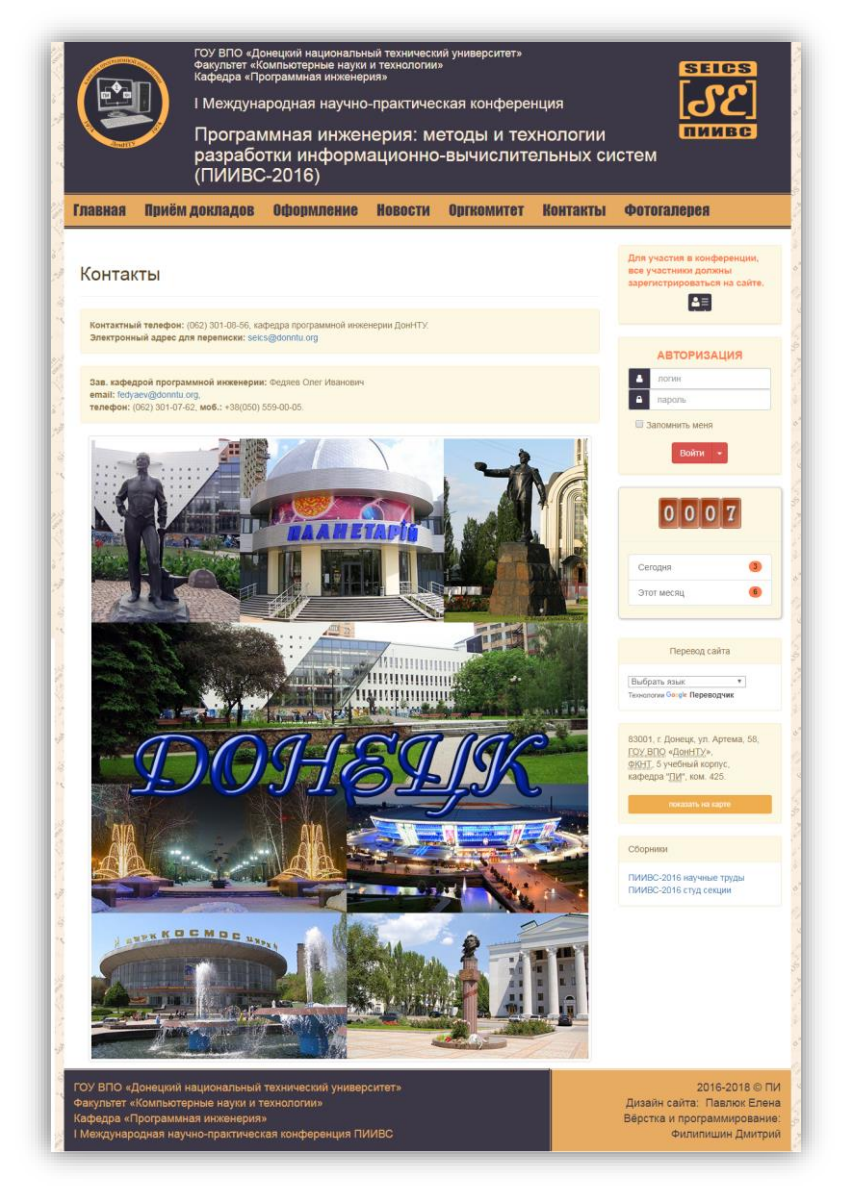

Рисунок 1.1 – Макет сайта для сопровождения конференции

Рецензент просматривает доклад, назначает статус «исправить» и описывает в блоке комментариев авторам необходимые изменения, и одобряет (статус «принят»), либо не одобряет доклад (статус «не принят»). Каждая правка любым из авторов доклада увеличивает значение его версии на единицу, которая никак не отмечается системой и предназначена исключительно для рецензента.

Меню автора приведено на рисунке 1.2, на котором изображены 2 кнопки для управления конференцией, а именно:

- Просмотр и редактирование профиля (как в прочем и у всех остальных);
- Приём докладов, собственно для подачи доклада;
- Справочное руководство автора.

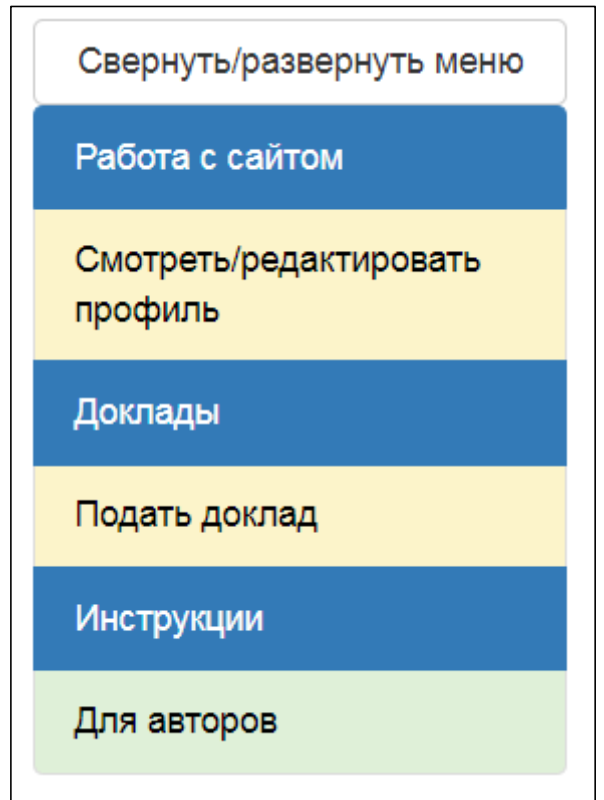

Рисунок 1.2 – Меню управления для автора доклада

## <span id="page-4-0"></span>2. Регистрация

Для участия в конференции все участники должны быть зарегистрированы на сайте. Ссылка на страницу регистрации находится в правой панели сайта и приведена на рисунке 2.1.

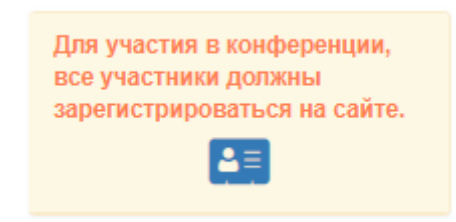

Рисунок 2.1 – Пример ссылки на страницу регистрации

Вам требуется ввести логин, пароль, фамилию, имя, отчество, адрес электронной почты, город, страну, название организации, номер телефона, учёное звание и степень, а также Вашу должность.

Студенты оставляют поля с учёным званием и степенью пустыми, а в поле ввода должность пишут «студент» (без кавычек). Далее активируем капчу от компании google и завершаем регистрацию.

После регистрации можно сразу авторизоваться. Со 2-й версии сайта система не требует активации профиля из письма уведомления. Пример страницы профиля приведён на рисунке 1.2.

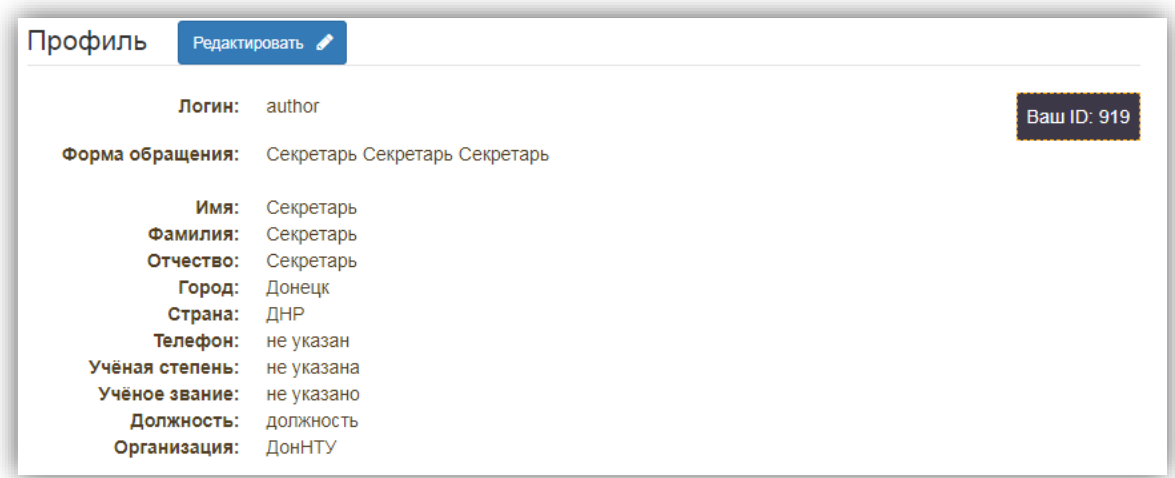

Рисунок 2.2 – Пример страницы просмотра профиля пользователя

Также стоит отметить, что со 2-й версии сайта для проведения конференции ПИИВС Вам доступна возможность регистрировать нескольких пользователей на 1 почтовый адрес, независимо от их должности.

При регистрации система попросит вас указать такие данные:

- \*Логин;
- \*Пароль (дважды);
- \*Фамилию имя отчество;
- \*Адрес электронной почты (дважды);
- \*Город;
- \*Страна;
- Номер телефона;
- Учёную степень, учёное звание,
- \*Должность (магистрант/студент или доцент/профессор);
- \*Организацию.

где \* означает, что поле является обязательным.

По введённым данным оргкомитет может с вами связываться и будет готовить отчёты, но сборники будут сгенерированы на основе отправленных вами файлов. Поэтому, пожалуйста, вводите достоверные данные.

## <span id="page-6-0"></span>3. Приём докладов

Подать доклад можно со страницы «Приём докладов», которая изначально выглядит как представлено на рисунке 3.1.

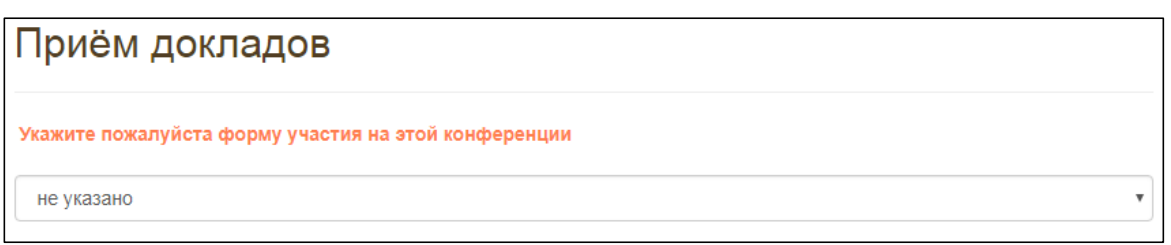

Рисунок 3.1 – Первоначальное состояние страницы «Приём докладов»

Вам следует выбрать одну из форм участия, которую впоследствии можно будет изменить таким же способом. Доклады, в которых Вас указали как автора, либо лично Вами поданные, будут отображаться списком в виде таблицы, как отображено на рисунке 3.2.

|    | Приём докладов                                                                                                    |        |           |         |          |
|----|----------------------------------------------------------------------------------------------------|--------|-----------|---------|----------|
|    | Текущая конференция:<br><b>ПИИВС-2018</b><br>Форма участия (выберите другое значение в списке, если хотите его изменить): |        |           | заочная |          |
| No | Подать доклад ■<br>Название                                                                                               | Версия | Статус    | Секция  | Действия |
| 1  | Название доклада 1234                                                                                                    | 5      | исправить |         |          |
| 2  | ty betry rt y                                                                                                    |        | ПРИНЯТ    |         | ت        |

Рисунок 3.2 – Пример отображения докладов на странице

Иногда списке МОГУТ ПОЯВЛЯТЬСЯ которые  $\mathbf{B}$ доклады, требуют идентификации. Это связано с нововведением: авторы записываются в виде инициалов с сопоставлением ID пользователя и если ID не подтверждён, то система будет опрашивать подходящих пользователей не предмет «Ваш ли это доклад».

Страница подачи доклада приведена на рисунке 3.3, на котором представлены поля ввода названия доклады, секции, блок авторов с инструкцией для ввода.

Автор указывает желаемый сборник (научный / студенческий), значение которого в последствии может изменить рецензент, в случае, если доклад не соответствует принятым нормам.

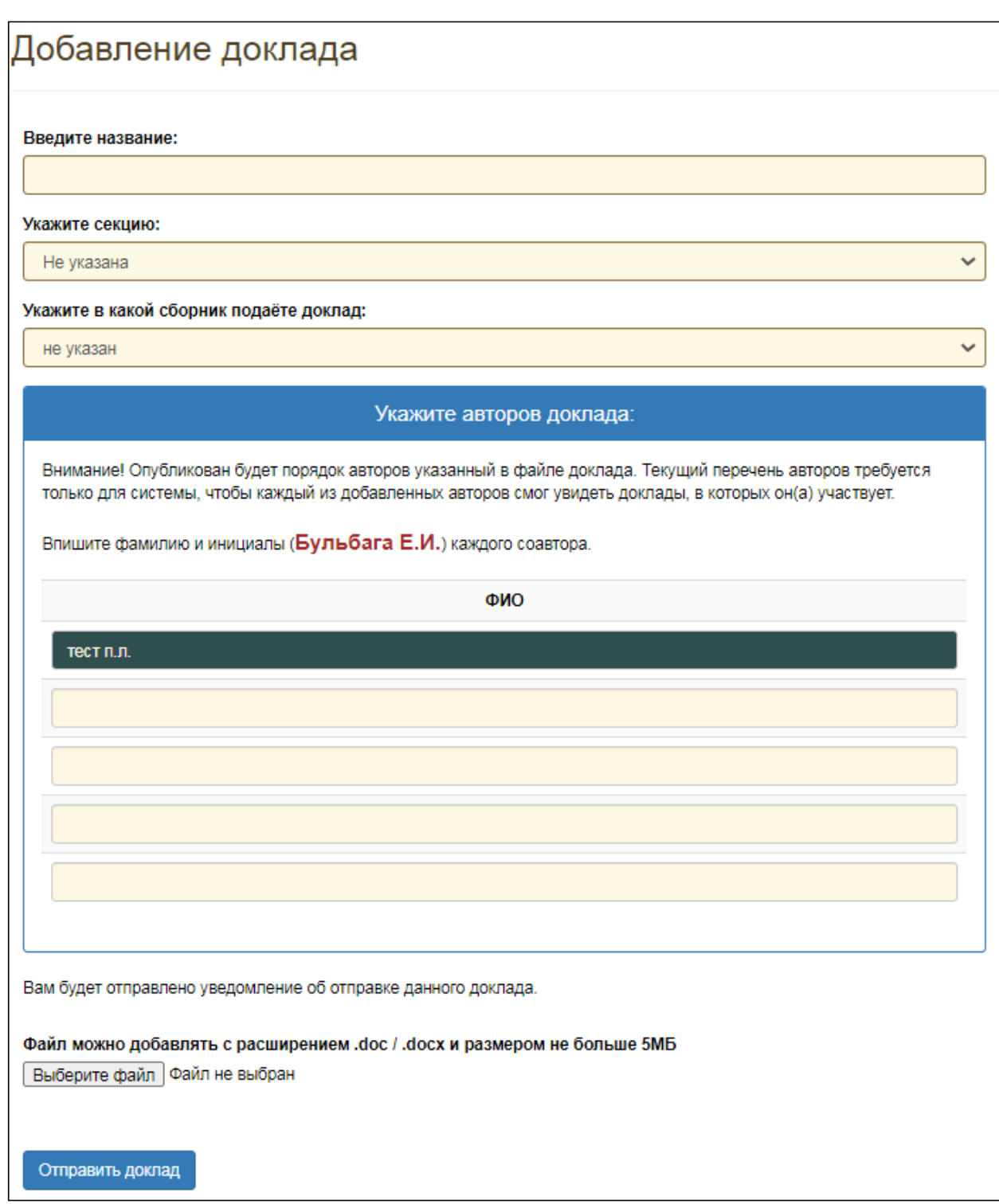

Рисунок 3.3 – Пример формы создания доклада

Внизу формы находится поле выбора файла доклада, в котором нужно выбрать файл на вашем компьютере и нажать кнопку «отправить доклад».

После того как Вы добавили доклад, Вы можете его просмотреть, нажав на ссылку в ячейке «действия». Пример страницы просмотра доклада, в котором в качестве комментария рецензента добавлен html скрипт главной страницы нашего сайта и который имеет 8 версий (8 раз редактировался), приведён на рисунке 3.4.

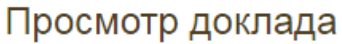

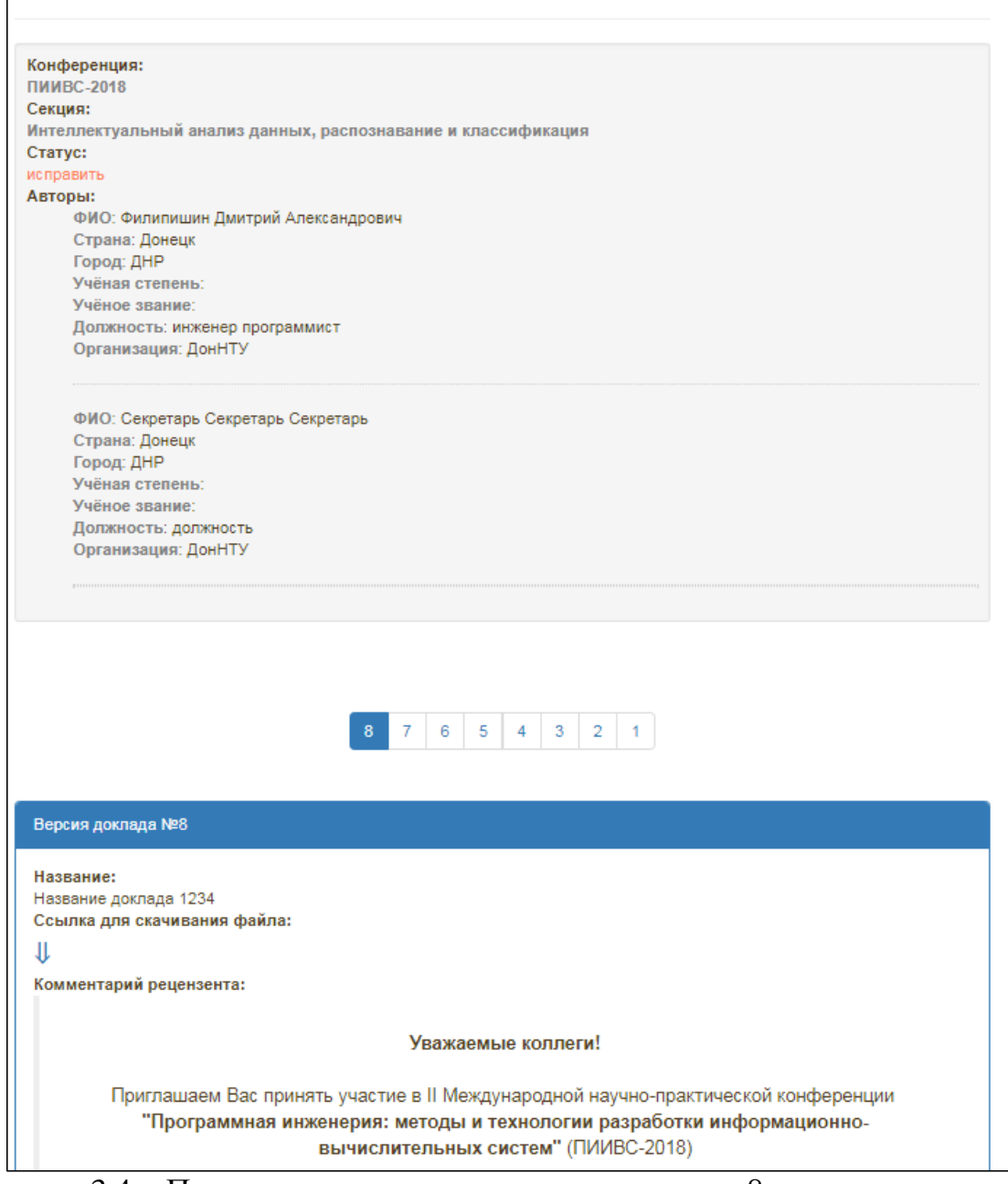

Рисунок 3.4 – Пример страницы просмотра доклада с 8-ю версиями и тестовым комментарием рецензента

Переключаться по версиям можно с помощью панели пагинации (блоки с цифрами кнопками), нажимая на требуемый номер.

Система позволяет редактировать доклад только при условии наличия статуса «исправить».

Также стоит отметить, что сразу после того, как Вы создадите или отредактируете доклад, всем указанным участникам будет отправлено уведомление, приведённое на рисунке 3.5.

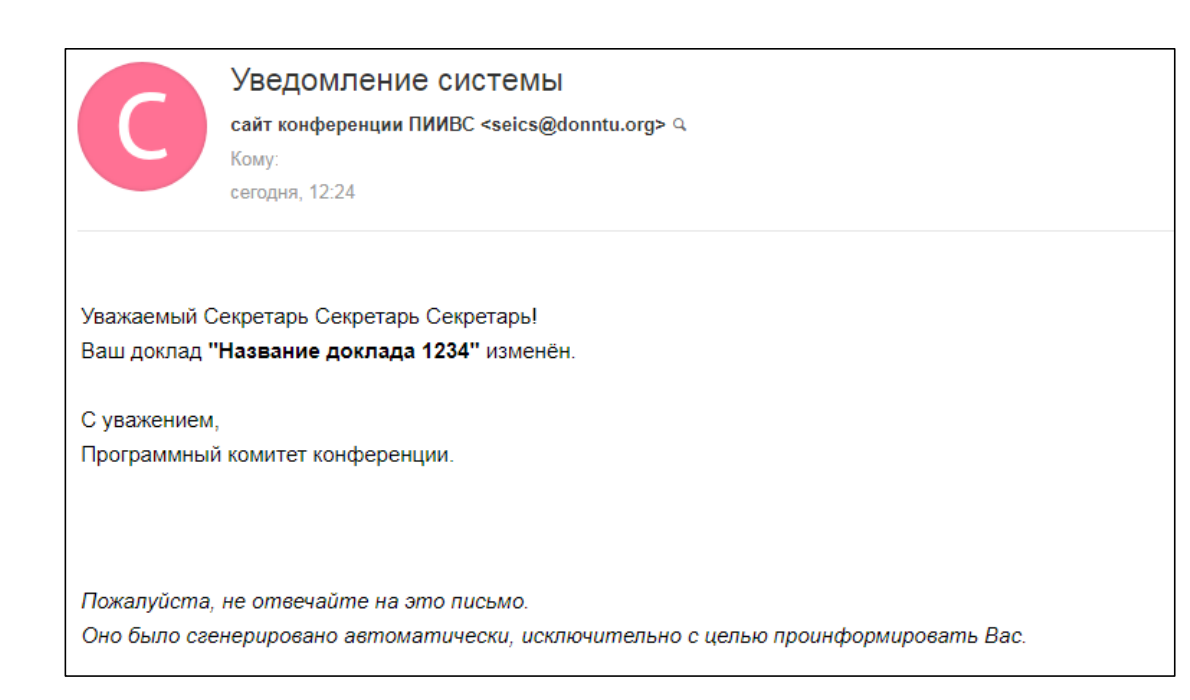

Рисунок 3.5 – Пример уведомления авторам после редактирования доклада